#### Supports de formation

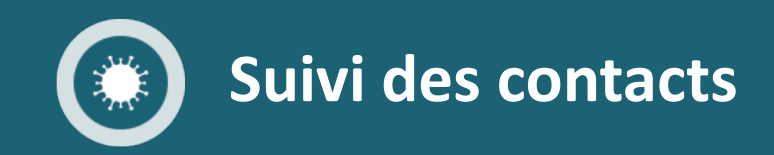

# Gestion des scripts

CONFIDENTIAL AND PROPRIETARY

06/2020 v1.0

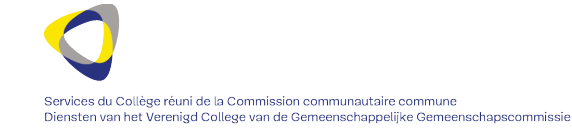

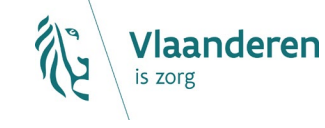

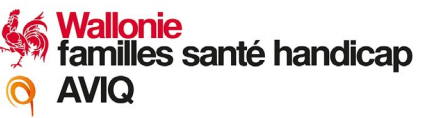

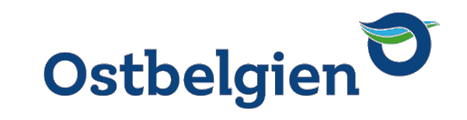

## Gestion des scripts

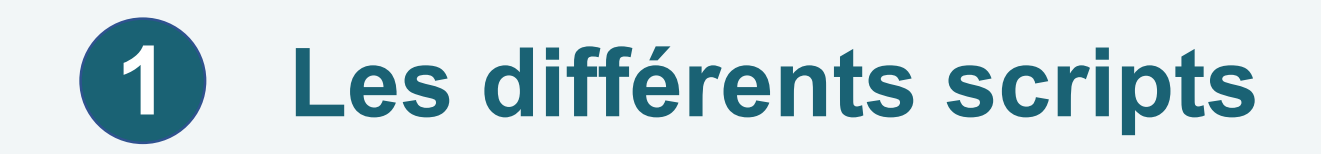

Lorsque vous appelez un contact, celui-ci est lié à un script précis.

- > Il existe 6 scripts différents :
	- 1A : Dresser la liste des contacts d'une personne infectée ;
	- 1B : Informer une collectivité ;
	- 2A : Premier entretien avec un contact d'une personne infectée à haut risque ;
	- 2B : Premier entretien avec un contact d'une personne infectée à faible risque ;

**3**

**Smals** 

- 3A : Rappel pour subir un test PCR ;
- 3B : Appel de suivi tous les trois jours.

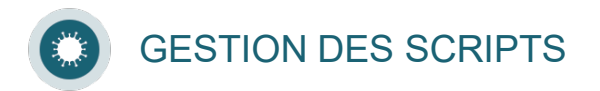

# **Présentation d'un script (1/2) 2**

#### Le script est divisé en trois parties :

- 1. Information appel : il s'agit de toutes les informations du patient. Celles-ci sont insérées automatiquement ;
- 2. Script : il s'agit des différentes questions à poser au patient. Celles-ci sont à parcourir avec le patient et à compléter;
- 3. Clôture de l'appel.

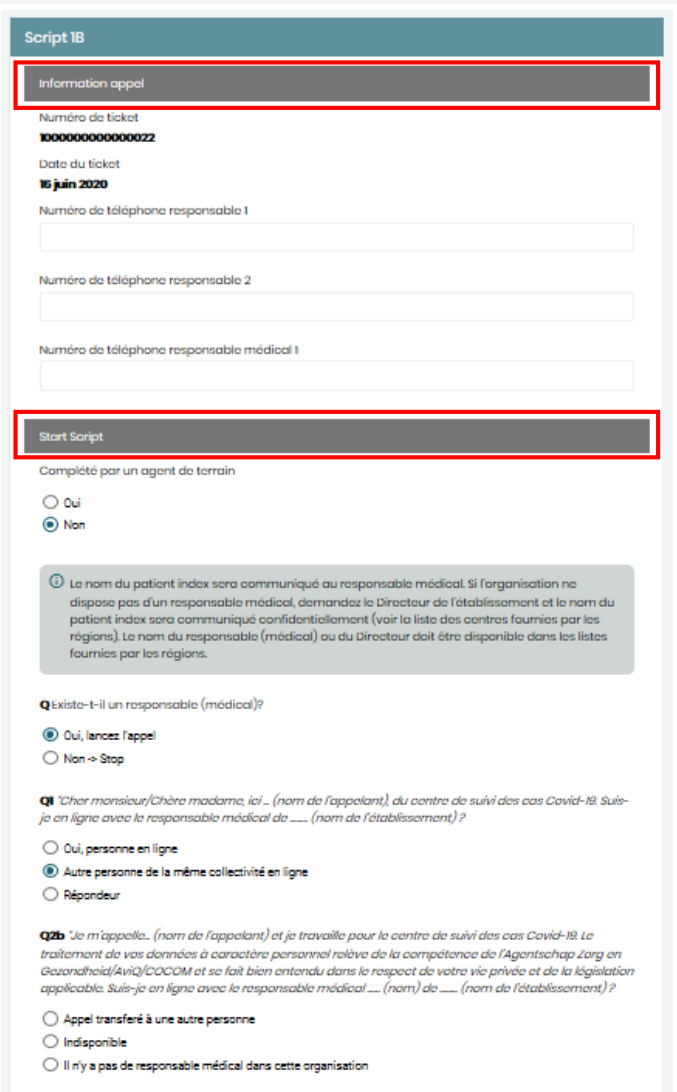

miner l'appel

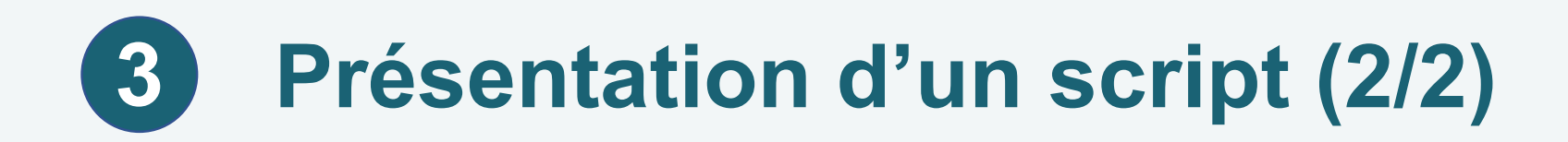

Le script 1A contient deux parties supplémentaires :

- Collectivités ;
- Contacts.

Le script est dynamique : les questions apparaissent au fur et à mesure, en fonction des réponses cochées.

Une sauvegarde automatique est faite après 2 minutes. Vous pouvez également sauver manuellement le script comme brouillon afin d'éviter de perdre les données.

Sauvegarder comme Brouillon

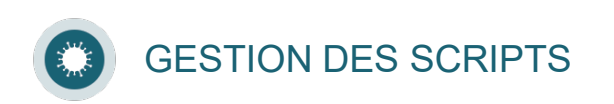

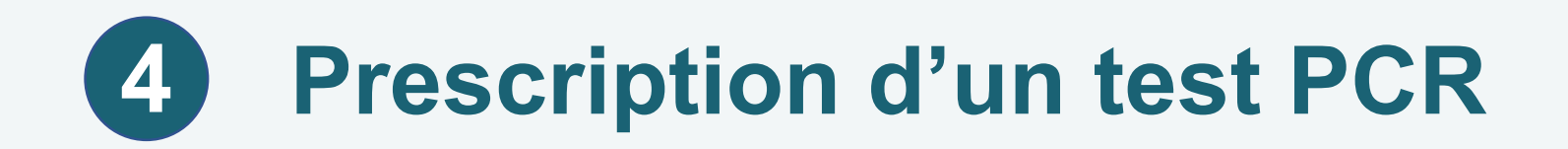

- Dans certains scénarios, il vous sera demandé de prescrire un test PCR.
- En fonction des réponses données à la question sur les symptômes liés au Covid-19, un code sera généré automatiquement.

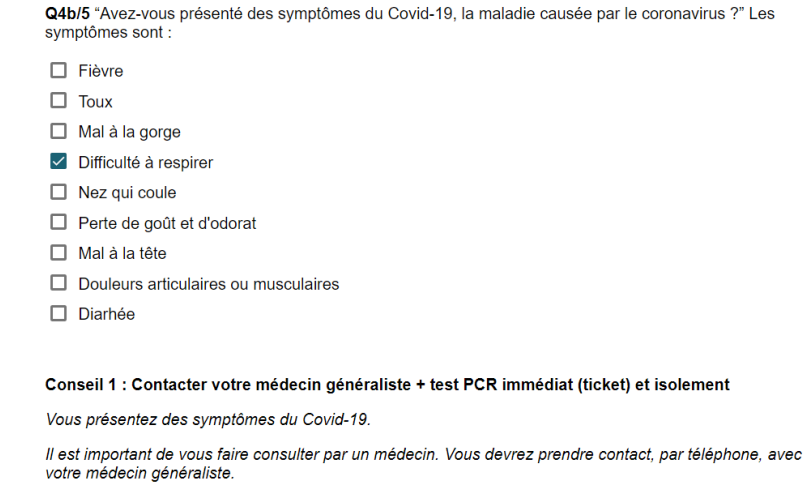

Nous vous enverrons un code par SMS que votre médecin utilisera pour vous prescrire un test de dépistage du Covid-19 (c7df 2e17 7499 421b).

(i) Information pour l'agent : Il est important de noter également le numéro de registre national afin que le médecin puisse vérifier l'identité de la personne lors du test.

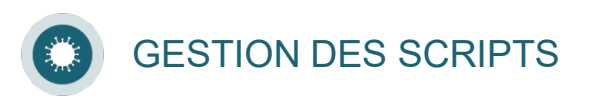

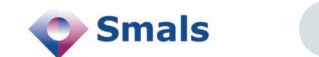

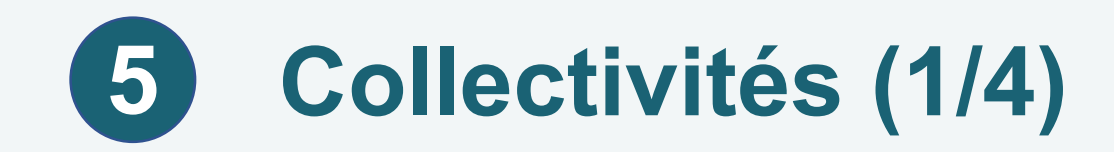

Dans le script 1A, il vous sera demandé de mentionner la collectivité visitée par le cas index.

À cet effet, vous avez accès à une base de données des collectivités.

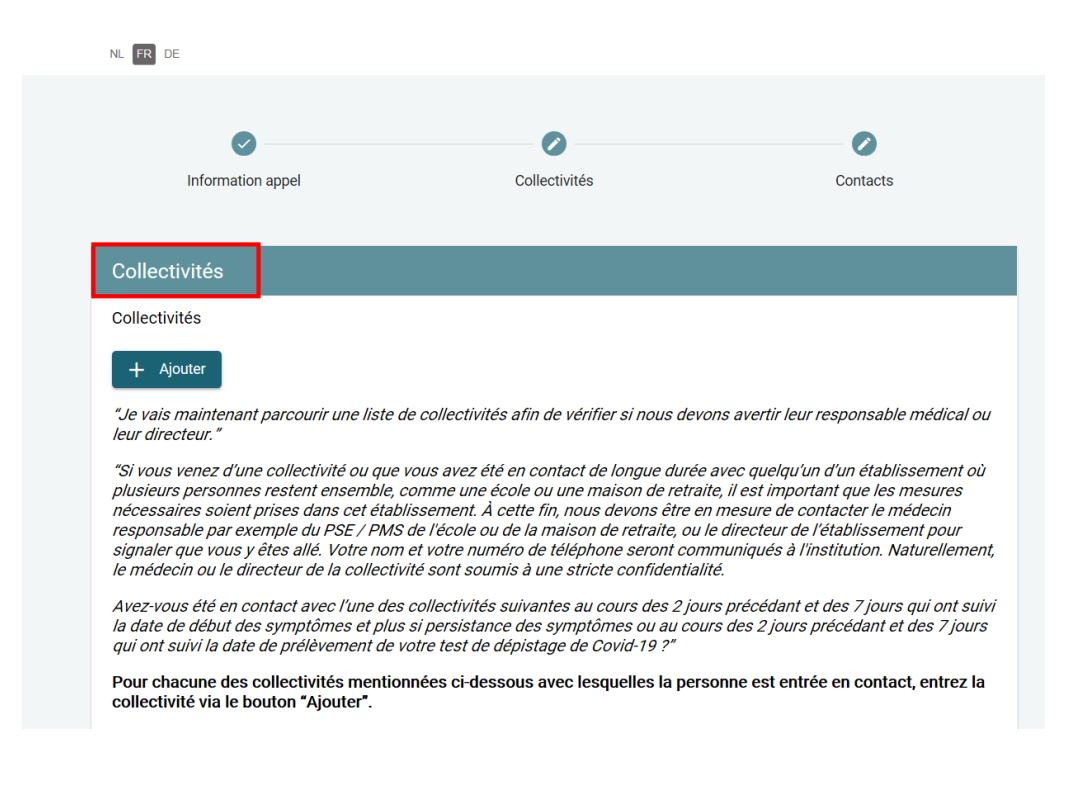

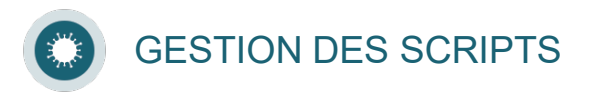

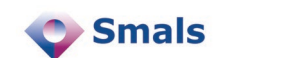

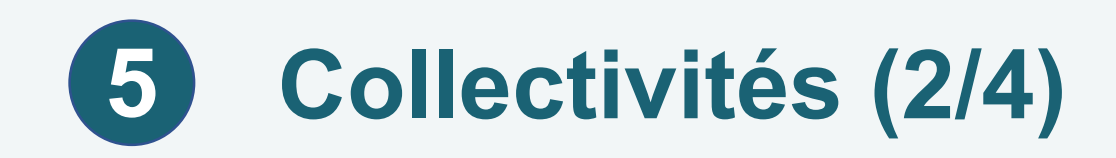

Cet outil vous permet d'effectuer des recherches afin d'obtenir des informations sur les personnes de contact des collectivités et des entreprises du secteur privé.

- Vous pourrez consulter des informations de contact relatives :
	- au responsable principal de la collectivité ou de l'entreprise ;
	- au back-up du responsable principal de la collectivité ou de l'entreprise ;
	- au responsable médical de la collectivité ou de l'entreprise.
- Pour chacune de ces personnes, les informations suivantes peuvent être consultées :
	- les nom et prénom ;
	- les numéros de téléphone.
- Seuls le nom de famille et le numéro de téléphone du responsable principal de la collectivité ou de l'entreprise sont toujours renseignés. Les autres données étant optionnelles peuvent ne pas figurer dans les résultats des recherches.

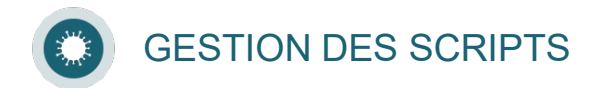

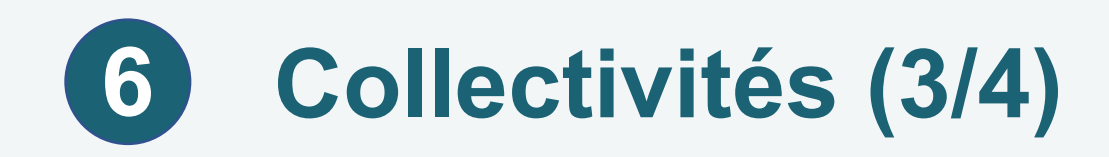

La base de données contient des informations de contact relatives aux entreprises du secteur privé ainsi qu'aux entités actives dans les domaines suivants :

- Maison de repos (MRPA, Maison de repos et de soins (MRS), Centre de soins de jour (CSJ) ;
- > Conventions de revalidation :
- Services de santé mentale ;
- > Initiative d'habitation protégée (IHP) ;
- > Maisons de soins psychiatriques (MSP) ;
- Services de soins palliatifs et continués ;
- > Maisons médicales ;
- Centres et accompagnement des personnes avec un handicap ;
- Service de soins intégrés à domicile (SSID) ;
- Services actifs en matière de toxicomanie ;
- > Aide aux sans-abris ;
- > Crèches, jardins d'enfant...;
- Écoles maternelles ;
- Écoles primaires ;  $\sum$
- Écoles secondaires ;
- Universités et Hautes Écoles ;  $\sum$
- Institutions publiques de protection de la jeunesse ;
- Centres d'accueil Fedasil ;
- > Centres fermés Office des étrangers ;
- Prisons, Maisons de justice ;  $\sum$
- Entreprises du secteur privé ;  $\sum$
- Initiative ou projet liée au secteur de l'enfance, non repris ci-dessus ;  $\sum_{i=1}^{n}$
- Initiative ou projet en lien avec le secteur de la santé, non repris ci-dessus ;  $\sum$
- Initiative ou projet en lien avec le secteur social, non repris ci-dessus. $\sum$

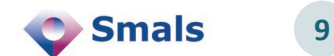

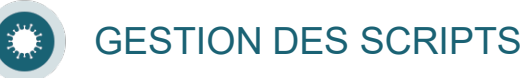

•

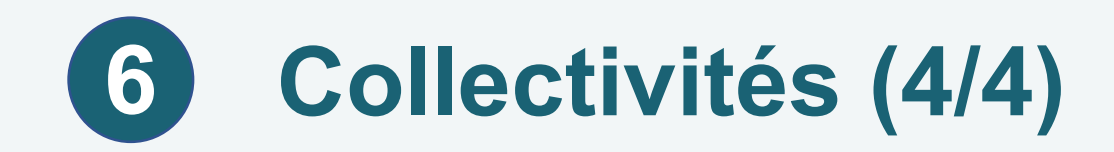

Pour accéder à la base de données, cliquez sur « Ajouter » et sur « Cherchez collectivités ».

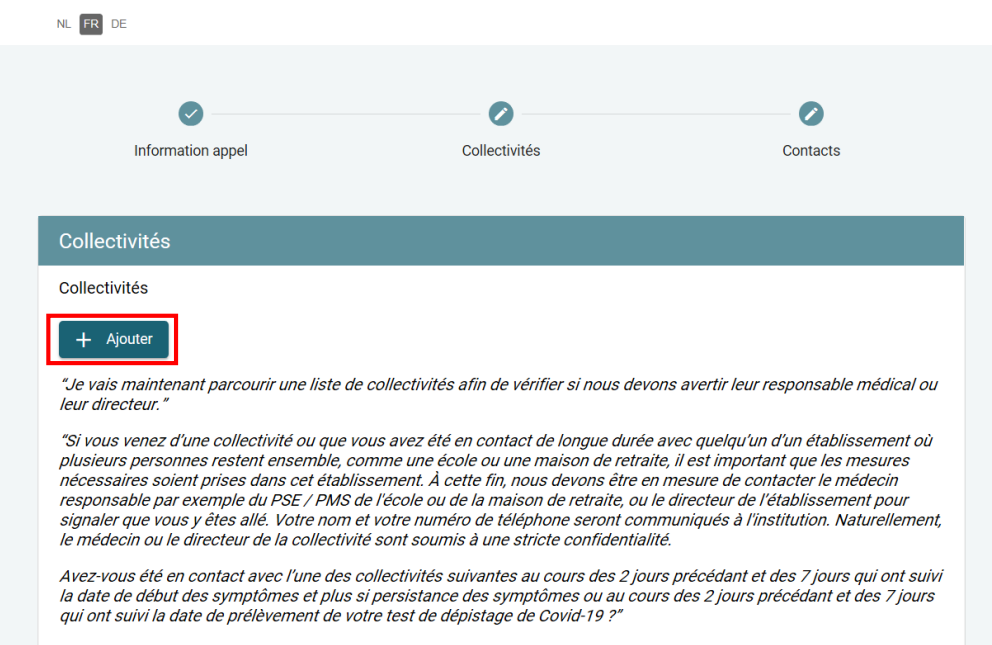

Pour chacune des collectivités mentionnées ci-dessous avec lesquelles la personne est entrée en contact, entrez la collectivité via le bouton "Ajouter".

#### Collectivités

#### Collectivité

#### Q Chercher collectivités + Ajouter manuellement

"Si vous faites partie d'une de ces collectivités : avez-vous été testé pour le Covid-19 au cours d'une séance de dépistage collectif du Covid-19, y compris chez des personnes en bonne santé, organisé par votre collectivité ?"

 $\bigcirc$  Oui  $\bigcirc$  Non

Annuler

Ajouter

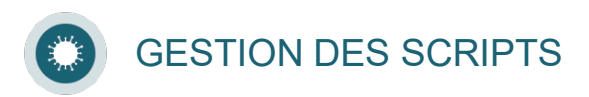

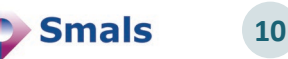

#### **Collectivités - la barre de recherche (1/6) 6**

La barre de recherche permet de spécifier différents critères de recherche :

- Dénomination
- 2. Type d'organisation
- 3. Rue
- 4. Code postal
- 5. Commune

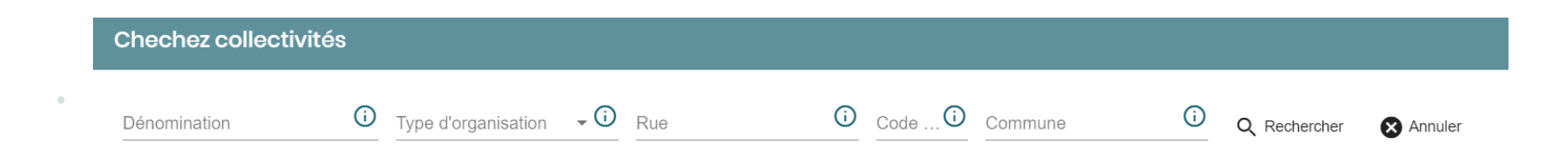

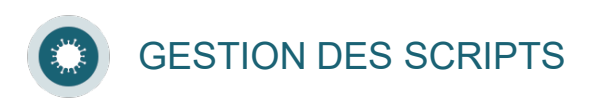

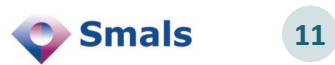

## **Collectivités - la barre de recherche (2/6) 6**

#### **1. Dénomination**

- Il s'agit d'un champ dans lequel on spécifie le nom de l'entreprise du secteur privé ou de la collectivité qui fait l'objet de la recherche.
- Pour s'assurer qu'une recherche basée sur ce critère affiche des résultats, privilégiez l'encodage d'un ou deux termes significatifs consécutifs présents dans la dénomination.
	- Exemple : si on cherche « La crèche des petits lutins », on encodera simplement « petits lutins ».

#### **2. Type d'organisation**

- Il s'agit ici d'une liste déroulante dans laquelle il est possible de choisir le type de collectivité qui fait l'objet de la recherche.
- Pour lancer une recherche sur la base de ce critère, choisissez une valeur dans la liste déroulante.
- Pour consulter la liste des valeurs possibles, reportez-vous à la section « Collectivités » ci-avant.

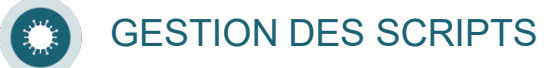

### **Collectivités - la barre de recherche (3/6) 6**

#### **3. Rue**

- Il s'agit d'un champ dans lequel on peut encoder le nom de la rue de l'entreprise du secteur privé ou de la collectivité qui fait l'objet de la recherche.
- Pour s'assurer qu'une recherche basée sur ce critère affiche des résultats, il faut encoder, dans ce champ uniquement, le nom de la rue, avenue... sans spécifier le numéro de maison, de la boîte...
	- Exemple : si on cherche un établissement situé rue du Stade n°13 à 4800 Verviers, on encodera seulement « rue du Stade » ou encore « Stade ».

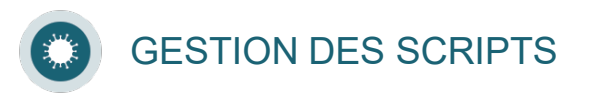

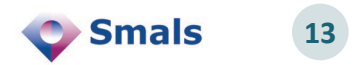

### **Collectivités - la barre de recherche (4/6) 6**

#### **4. Code postal**

- Il s'agit d'un champ dans lequel on peut encoder le code postal de l'entreprise du secteur privé ou de la collectivité qui fait l'objet de la recherche.
- Pour s'assurer qu'une recherche basée sur ce critère affiche des résultats, il faut encoder, dans ce champ, 4 chiffres (ni lettres, ni caractères spéciaux).
- Lorsque vous avez encodé un code postal valide, vous pourrez constater que le champ de recherche « Commune » sera automatiquement rempli avec le nom de la localité correspondant au code postal spécifié.

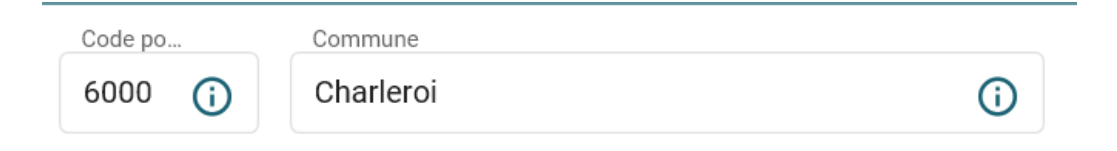

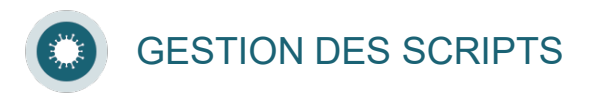

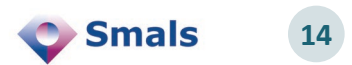

#### **Collectivités - la barre de recherche (5/6) 6**

#### **5. Commune**

- Il s'agit d'un champ dans lequel on peut encoder le nom de la commune dans laquelle se situe l'entreprise du secteur privé ou de la collectivité qui fait l'objet de la recherche.
- Ce champ dispose d'un mécanisme d'aide à la saisie.
	- Exemple : si vous voulez encoder « Verviers » , tapez simplement les premières lettres et choisissez parmi les propositions qui vont apparaître après quelques instants.

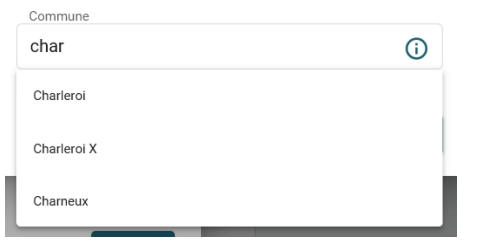

• Lorsque vous cliquerez sur la localité de votre choix, vous pourrez constater que le champ de recherche « Code postal » sera automatiquement rempli avec le code postal correspondant à la localité spécifiée.

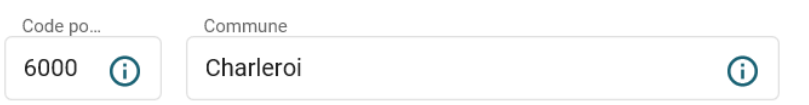

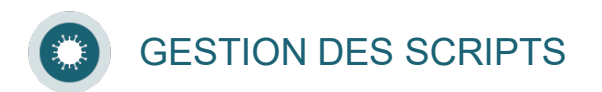

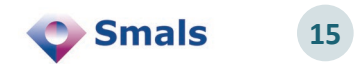

#### **Collectivités - la barre de recherche (6/6) 6**

> Tous les critères de recherche sont suivis de l'icône  $^{\circ}$  . Pour obtenir de l'aide sur la façon de remplir le critère de recherche, survolez avec la souris.

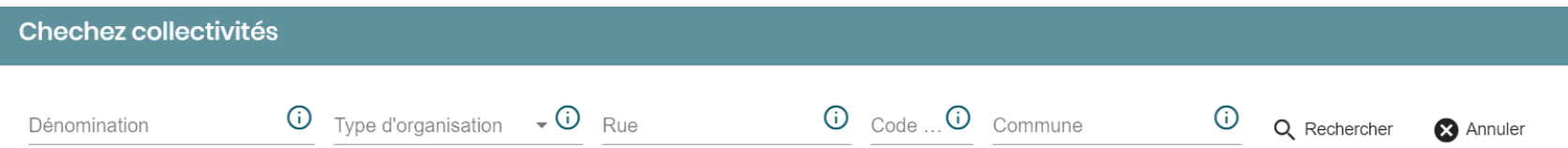

Deux boutons sont présents à droite de la barre de recherche :

Ce bouton sert à lancer la recherche une fois que les critères de Q Rechercher recherche ont été encodés.Ce bouton sert à réinitialiser le formulaire en effaçant tous **3** Annuler les critères de recherche qui ont été encodés.

•

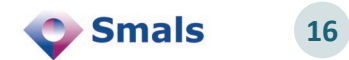

#### **Collectivités - la liste des résultats (1/3) 7**

- La liste des résultats présente l'ensemble des collectivités et des entreprises du secteur privé qui correspondent aux critères de recherche spécifiés.
- L'écran présente directement les données les plus importantes : dénomination, adresse, commune, nom et numéro de téléphone du responsable médical.

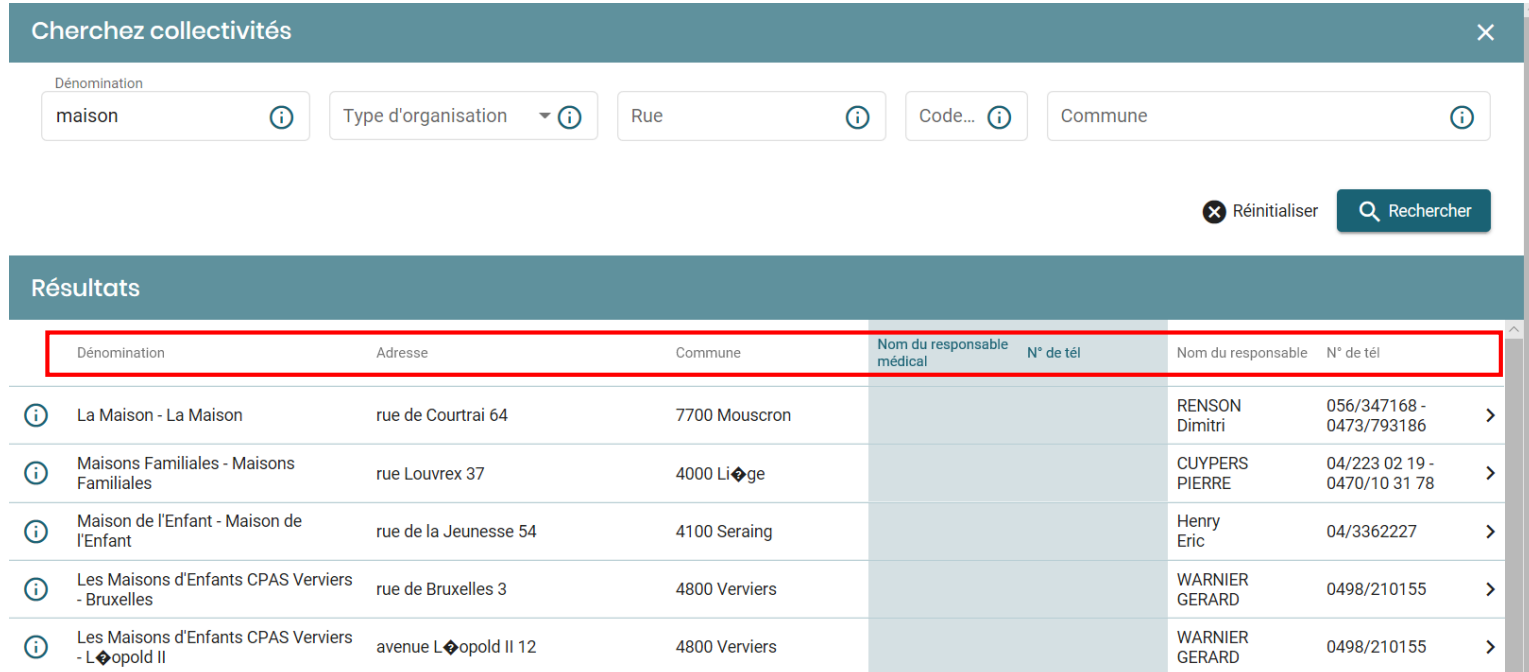

GESTION DES SCRIPTS

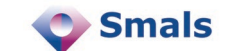

## **Collectivités - la liste des résultats (2/3) 7**

#### **Informations détaillées**

• L'ensemble des informations relatives à une collectivité ou une entreprise du secteur privé particulière peuvent être visualisées en cliquant sur l'icône » située à l'extrême droite de la ligne correspondante.

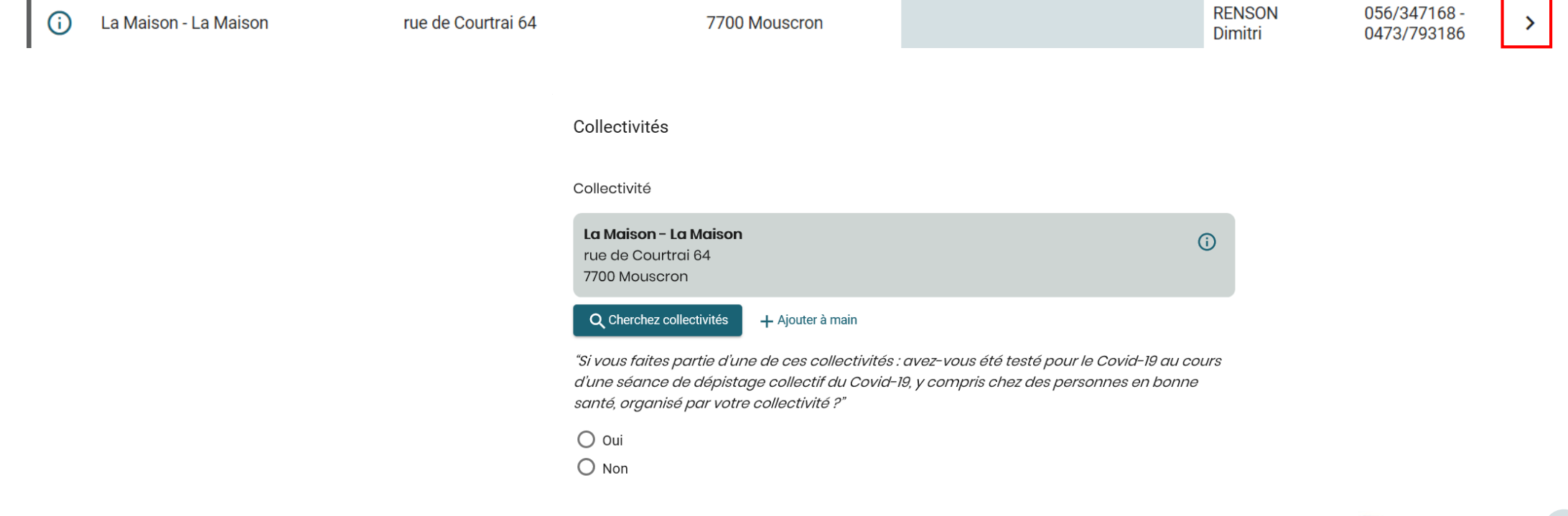

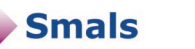

## **Collectivités - la liste des résultats (3/3) 7**

#### **Tri des informations**

• Il est possible de trier les résultats d'une recherche en cliquant sur les petites flèches  $\blacksquare$  qui apparaissent à côté des colonnes « Dénomination » et « Commune ».

#### **Affichage et navigation**

• Il est possible de modifier le nombre de résultats (10, 25, 50 ou 100) affichés sur une page en modifiant la valeur affichée dans la liste déroulante située en bas et à droite de la page.

Par page  $10 -$ 

• Il est possible de naviguer entre les différentes pages contenant les résultats de la recherche en utilisant les flèches situées en bas et à droite de la page.

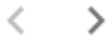

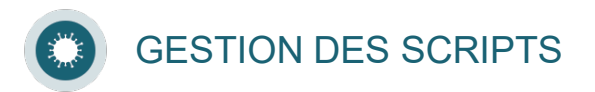

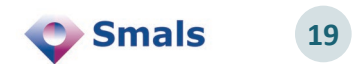

#### **Collectivités – entrée manuelle 8**

 $\geq$  Si vous ne retrouvez pas la collectivité via la barre de recherche, vous pouvez l'introduire manuellement.

Collectivité

Cliquez sur « Ajouter manuellement» et complétez le formulaire.

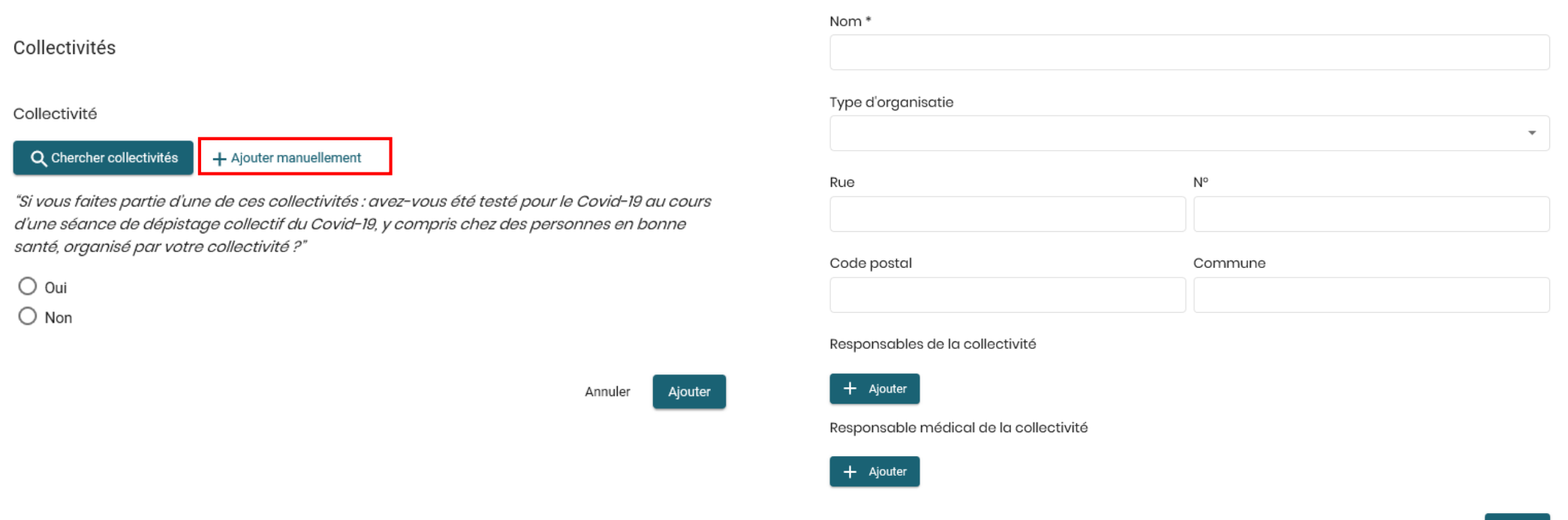

**20**

**Smals** 

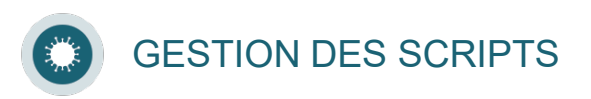

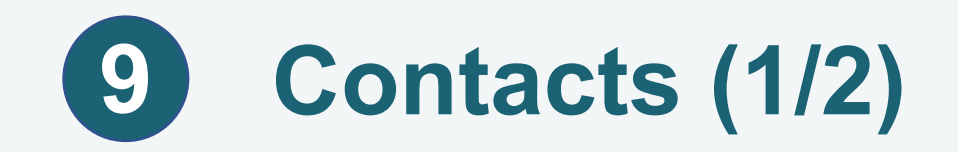

- Dans cette partie, vous pouvez introduire la liste des personnes avec lesquelles le patient a été en contact au cours des 2 jours précédant et des 7 jours qui ont suivi la date de début des symptômes (ou plus longtemps si le patient présentait encore des symptômes après 7 jours).
- 10 contacts maximum peuvent être indiqués.
- Attention, cette partie ne concerne que le script 1A

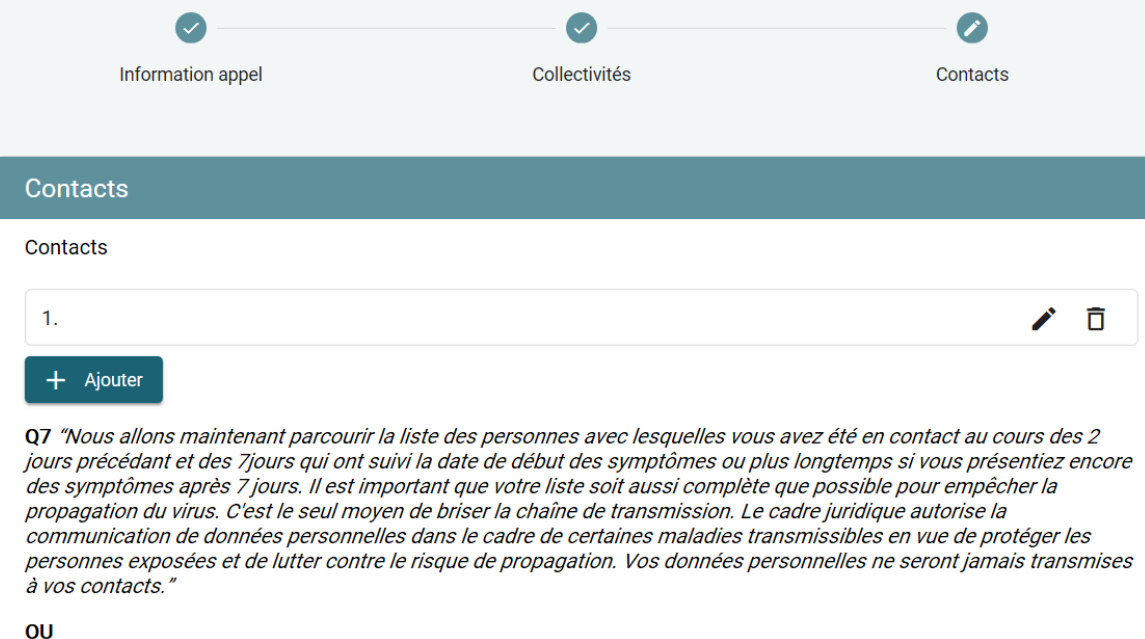

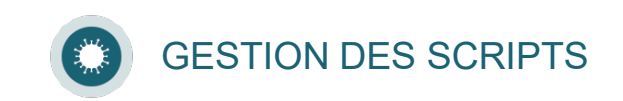

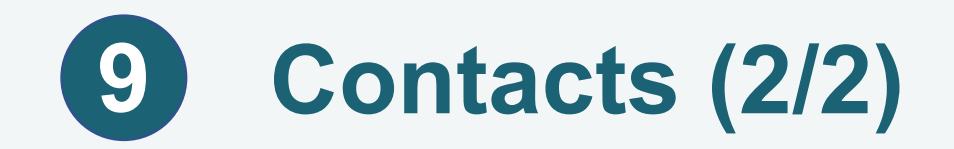

#### Cliquez sur « Ajouter » .

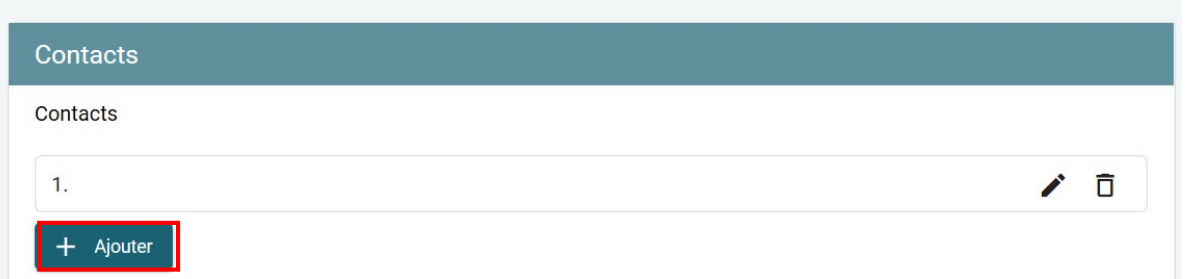

#### Vous pouvez ensuite choisir le type de contacts et compléter les données demandées.

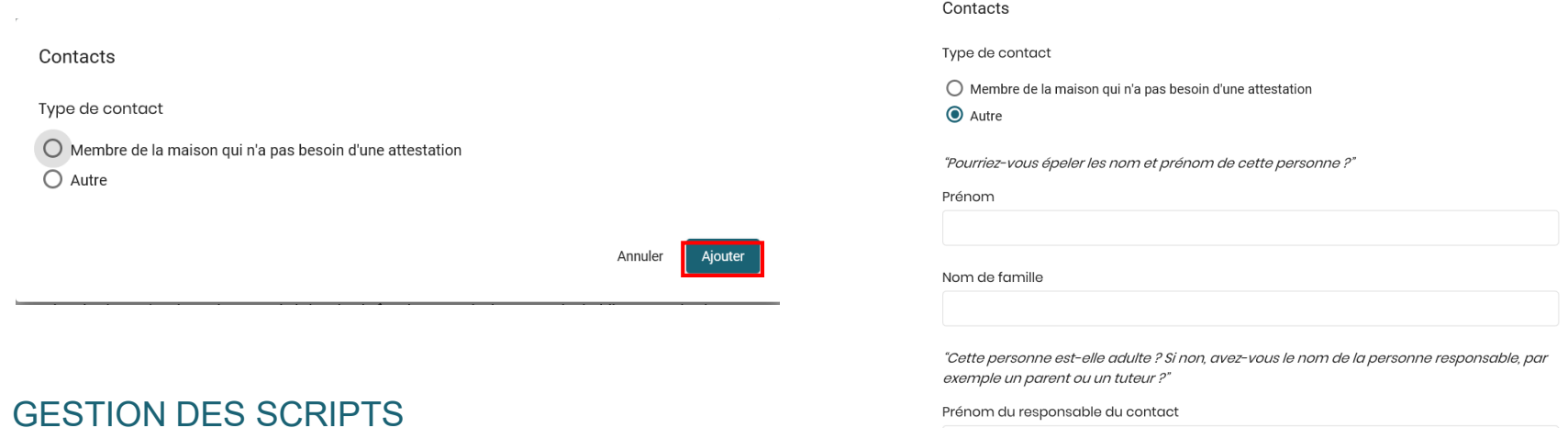

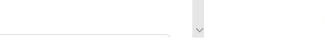

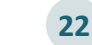

**C** Smals

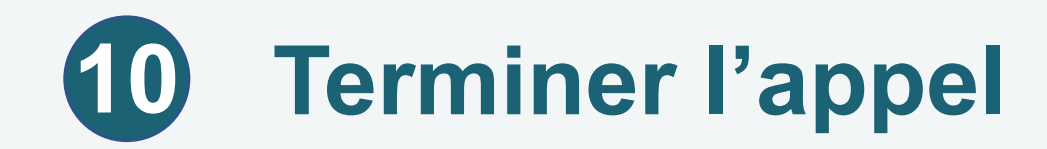

Lorsque vous clôturez un appel, vous devez compléter la partie « Terminer l'appel ».

> Indiquez le résultat de l'appel.

Vous avez également la possibilité d'ajouter un commentaire au sujet de l'appel.

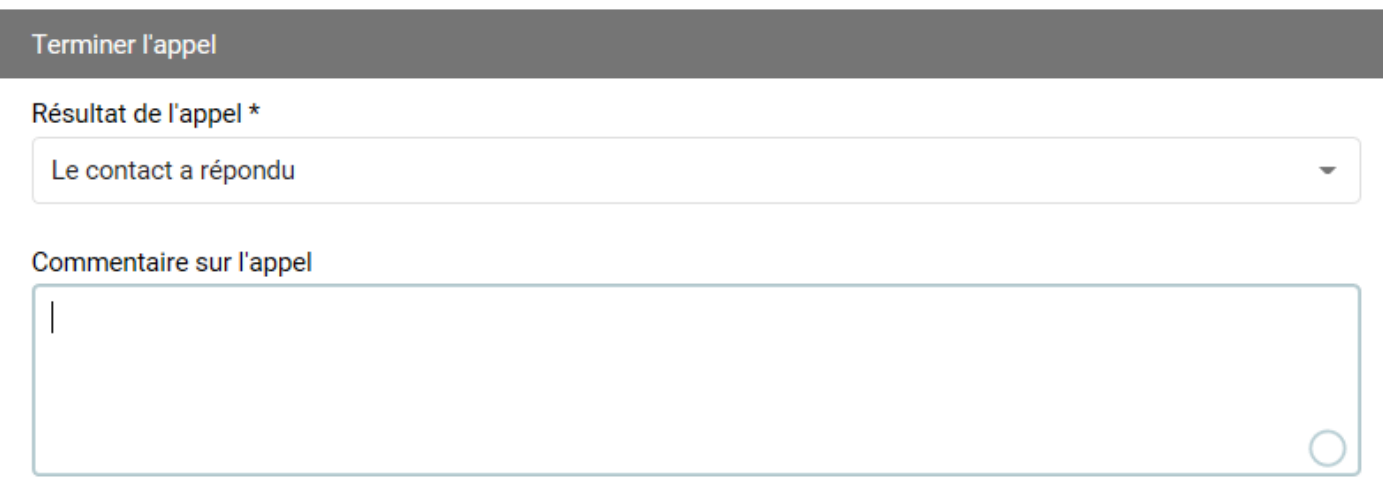

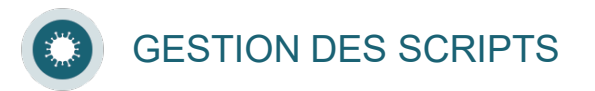

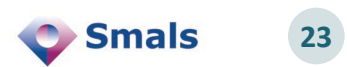

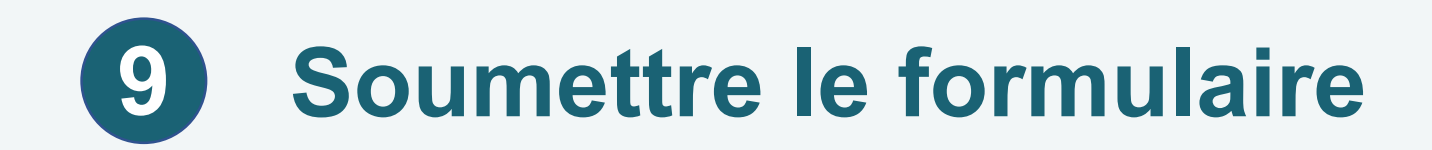

#### Lorsque vous avez intégralement complété le formulaire, vous devez le soumettre.

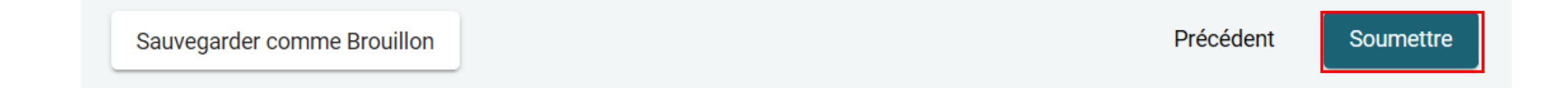

Pour le script 1A, le bouton se trouve sur la page « Contacts ».

Attention, la sauvegarde comme brouillon ne suffit pas !

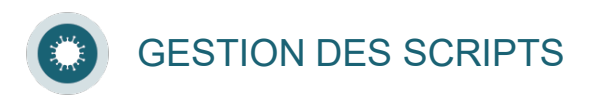

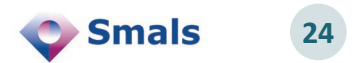